### **FINDY Лендинговые страницы**

**Лендинговая страница** – это веб-страница, основной задачей которой является сбор контактных данных целевой аудитории.

#### **Ключевые функции**

- встроенный конструктор страниц с визуальным редактором;
- библиотека предустановленных шаблонов страниц;
- возможность активировать / опубликовать созданную страницу в один клик.

#### **Для того чтобы создать лендинговую страницу,** нажмите кнопку **«Добавить»** в блоке **«Лендинговые страницы»** (Рис. 1).

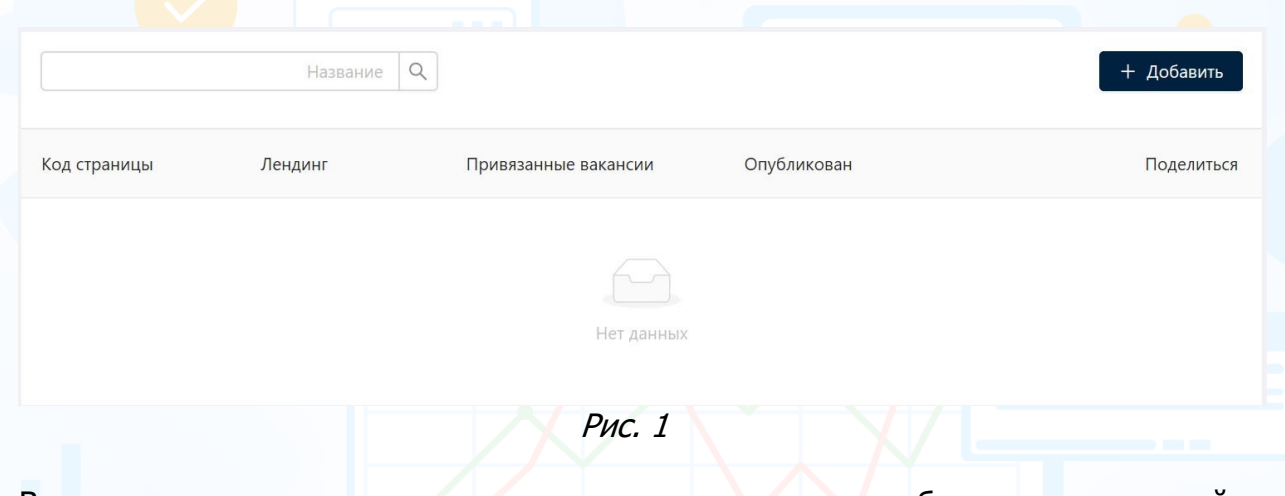

В открывшемся конструкторе лендинговых страниц выберите подходящий шаблон и адаптируйте его под ваши цели (Рис. 2).

### Выберите подходящий шаблон и адаптируйте его под ваши цели.

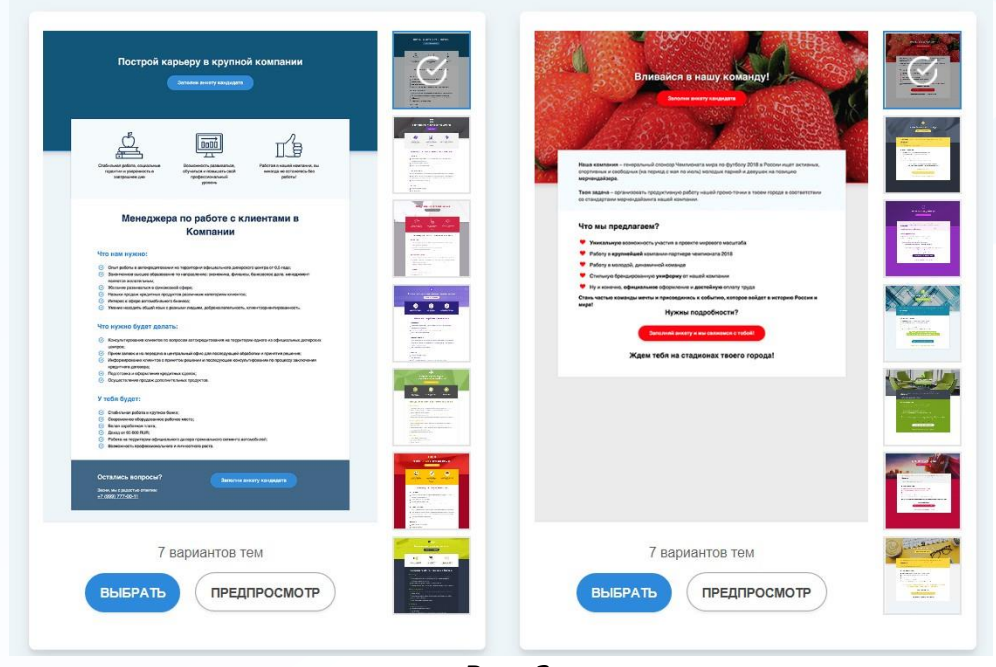

Рис. 2

1

Далее настройте внешний вид шаблона лендинговой страницы с вакансиями. В каждом отдельном блоке шаблона страницы через кнопку **«Настройки»** настройте следующие параметры (Рис. 3):

experium

- фон;
- логотип;
- цвет: подложки, фона, нижней границы, кнопки, кнопки в фокусе, текста кнопки, буллитов, заголовка вакансий;
- выравнивание;
- иконки;
- текст кнопки;
- скрыть или отобразить подвал.

Отредактируйте в шаблоне текст с вашими целями, вакансиями, контактами и т.д., используя инструменты для редактирования текста.

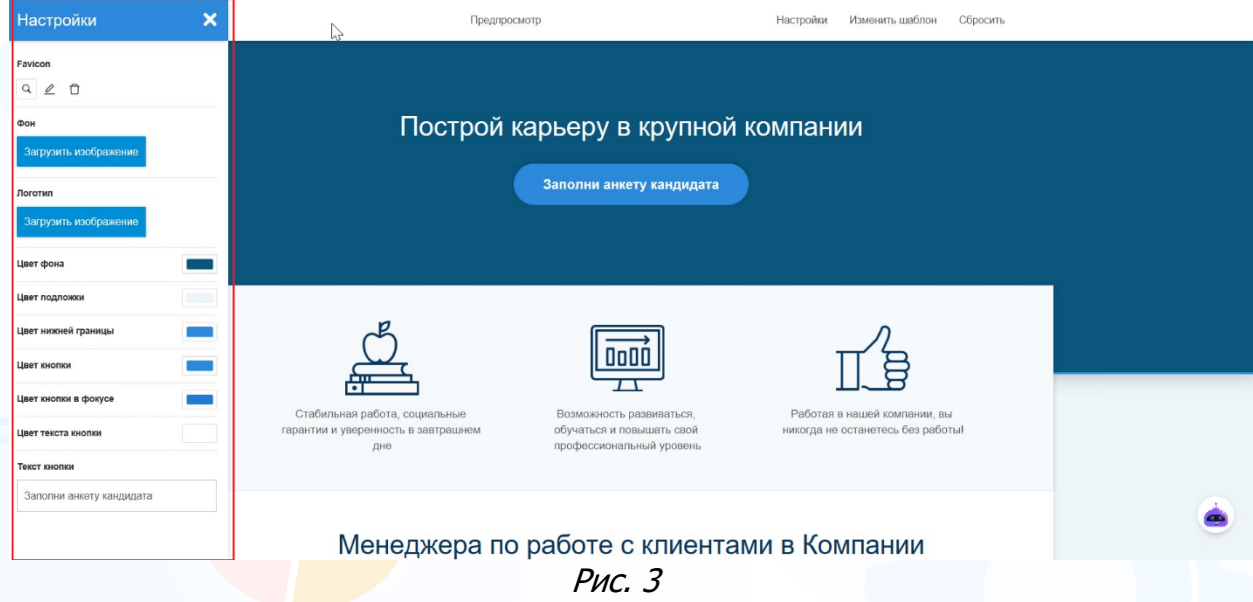

На панели управления шаблона лендинговой страницы во вкладке **«Баннер для социальных сетей»** нажмите кнопку **«Настройки»**, включите баннер, пропишите необходимую информацию по вакансии, загрузите логотип, далее нажмите кнопку **«Сохранить»** (Рис. 4).

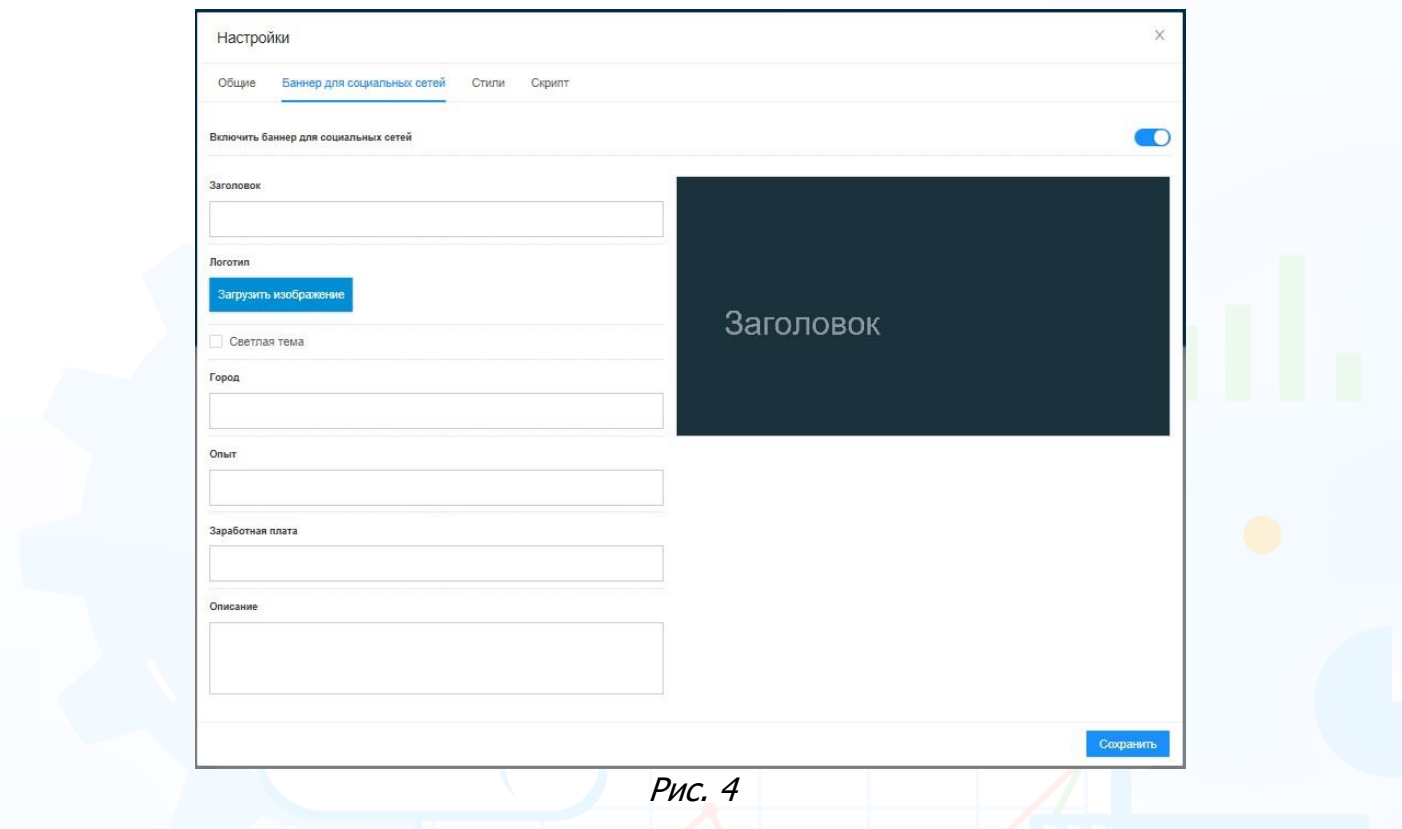

При публикации ссылки на лендинговую страницу в социальных сетях для пользователей будет отображаться настроенный вами баннер.

На панели управления окна с шаблоном есть дополнительные кнопки:

- **Предпросмотр** возможность посмотреть настроенный шаблон лендинговой страницы.
- **Изменить шаблон** возможность поменять ранее выбранный вами шаблон.
- **Сбросить** возможность сбросить проведенные вами настройки в шаблоне (Рис. 5).

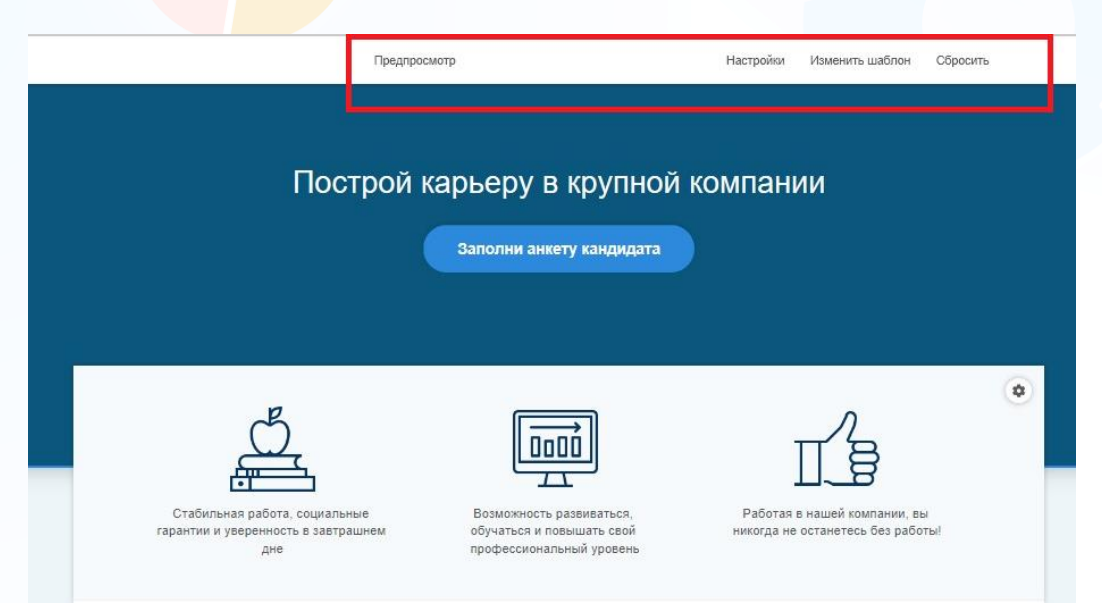

Рис. 5

3

По завершению настройки лендинговой страницы нажмите кнопку **«Сохранить»**.

В рабочей области отобразится окно **«Код страницы»**, в котором необходимо внести адрес лендинговой страницы и, при необходимости, внести номер счетчика Яндекс.Метрики и идентификатор Google Аналитики (Рис. 6).

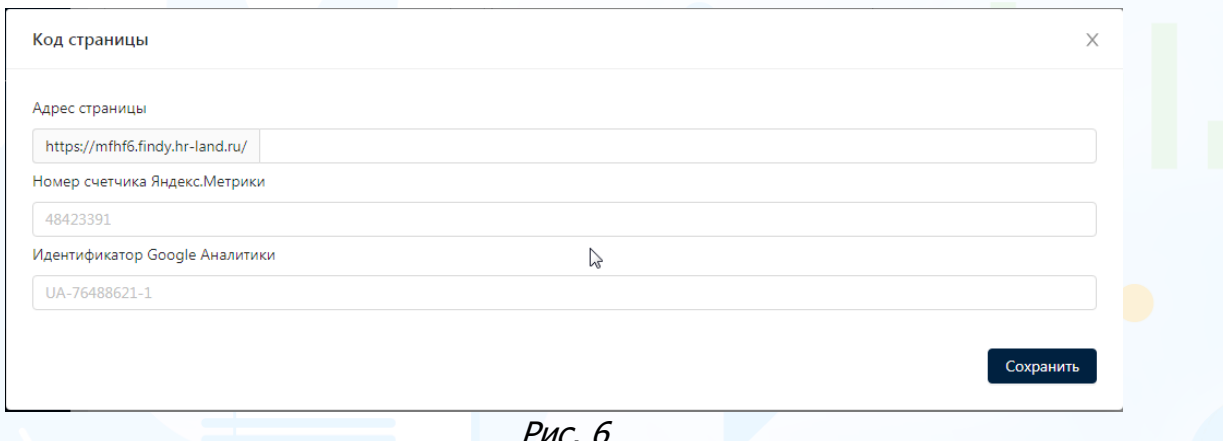

Рис. 6

По завершению настройки лендинговой страницы нажмите кнопку **«Сохранить»**.

В открывшемся окне **«Лендинг»** отобразится адрес и статус страницы. При необходимости внесите изменения на лендинговой странице, отвяжите страницу от вакансии или удалите (Рис. 7).

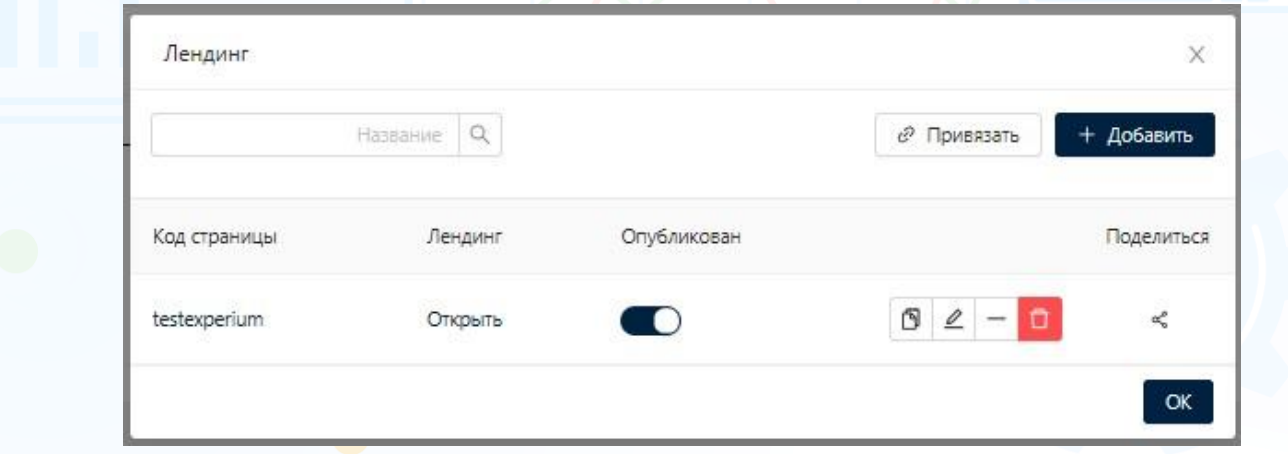

Рис. 7

Нажмите кнопку **«Поделиться»** и в выпадающем списке выберите социальную сеть, в которой будет опубликована ссылка на вакансию (Рис. 8).

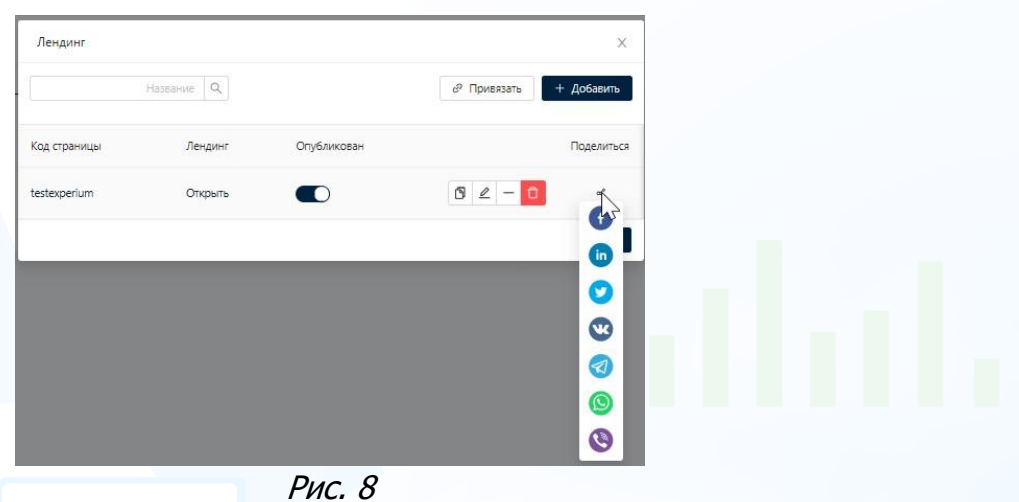

Нажмите кнопку **«Генератор utm-меток»** и укажите метки для аналитики страницы в Яндекс.Метрики и Google Аналитики (Рис. 9).

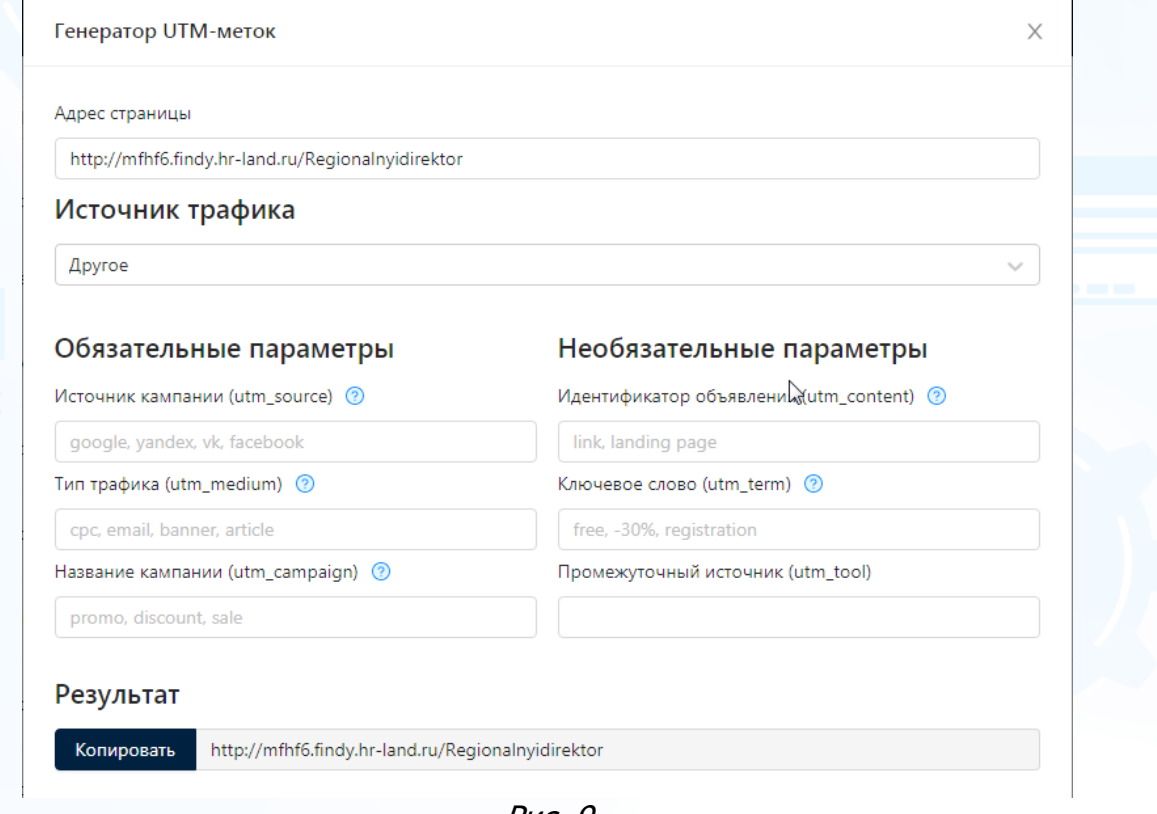

Рис. 9

5

### *Анкеты*

### *Создание резервных вопросов и предустановленных анкет*

В боковом меню выберите «Анкеты» и перейдите во вкладки для создания резервных вопросов и предустановленных анкет. Блок Анкеты состоит из трех вкладок: Предустановленные анкеты, Резервные вопросы и Анкета по умолчанию для лендингов.

- **Предустановленные анкеты** шаблоны анкет, которые используются при публикации вакансий в чат-ботах, терминалах и на лендинговых страницах.
- **Резервные вопросы** библиотека кастомизированных вопросов компании, которые используются в анкетах при публикации объявлений. Библиотечный вопрос можно добавить в любую анкету (максимум 30 вопросов).

### *Предустановленные анкеты*

Во вкладке «Предустановленные анкеты» отображается список ранее созданных анкет, которые были использованы при публикации объявлений (Рис. 10).

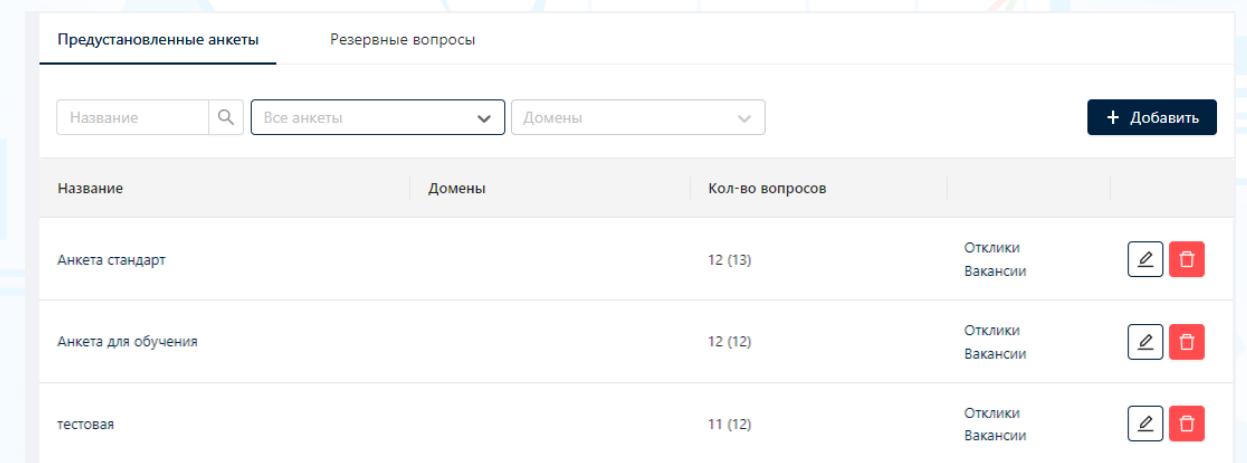

Рис. 10

- **Название** название предустановленной анкеты.
- **Домены** название домена, к которому привязана анкета.
- **Кол-во вопросов** количество вопросов в анкете.
- **Отклики** переход на страницу **«Отклики»** с автоматически установленным фильтром по анкете.
- **Вакансии** переход на страницу **«Вакансии»** с автоматически установленным фильтром по анкете и статусу вакансий.
- **Удалить предустановленную анкету** удаление анкеты из FINDY без возможности восстановления.

### **Для того чтобы создать предустановленную анкету,**

нажмите кнопку **«Добавить»** и в открывшемся окне **«Добавить предустановленную анкету»** заполните поле **«Название»** и задайте вопросы анкеты (Рис. 11).

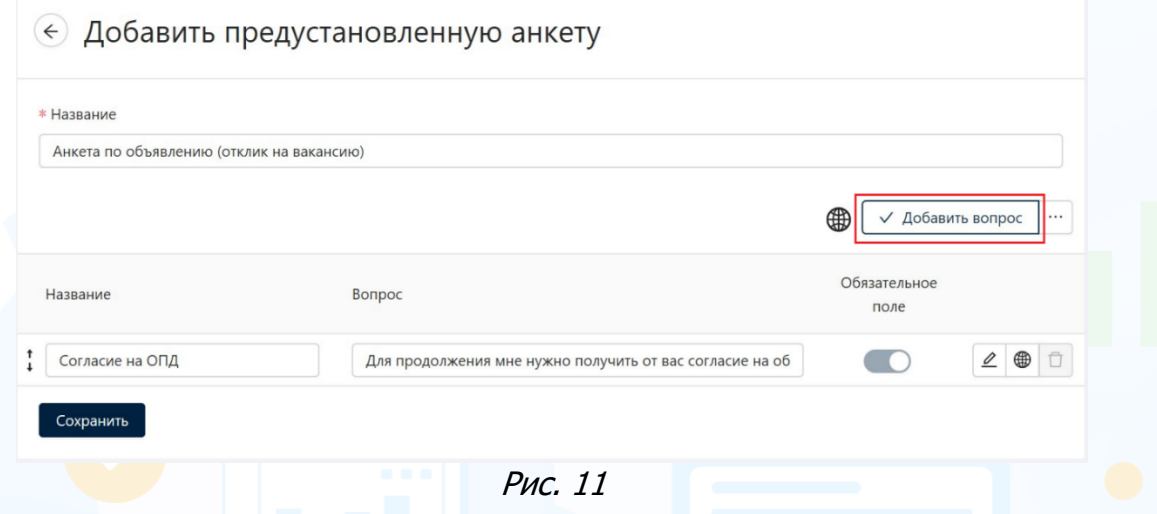

#### **Для того чтобы добавить вопрос анкеты,**

нажмите кнопку **«Выбрать вопрос»** и в открывшемся окне **«Выбрать вопрос»** добавьте вопросы, выделив их галкой в чекбоксе, и нажмите кнопку **«Добавить»** (Рис. 12-13).

Выбранные вопросы отобразятся в окне **«Добавить предустановленную анкету»**.

### **Для того чтобы добавить резервный вопрос из анкеты,**

нажмите кнопку **«Выбрать вопрос»** и в открывшемся окне **«Выбрать вопрос»** проставьте галки в нужных чекбоксах в колонке **«Резервные вопросы»** и нажмите **«Добавить»** (Рис. 13).

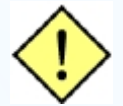

**! Во вкладке "Резервные вопросы" необходимо заранее задать список резервных вопросов (максимум 30).**

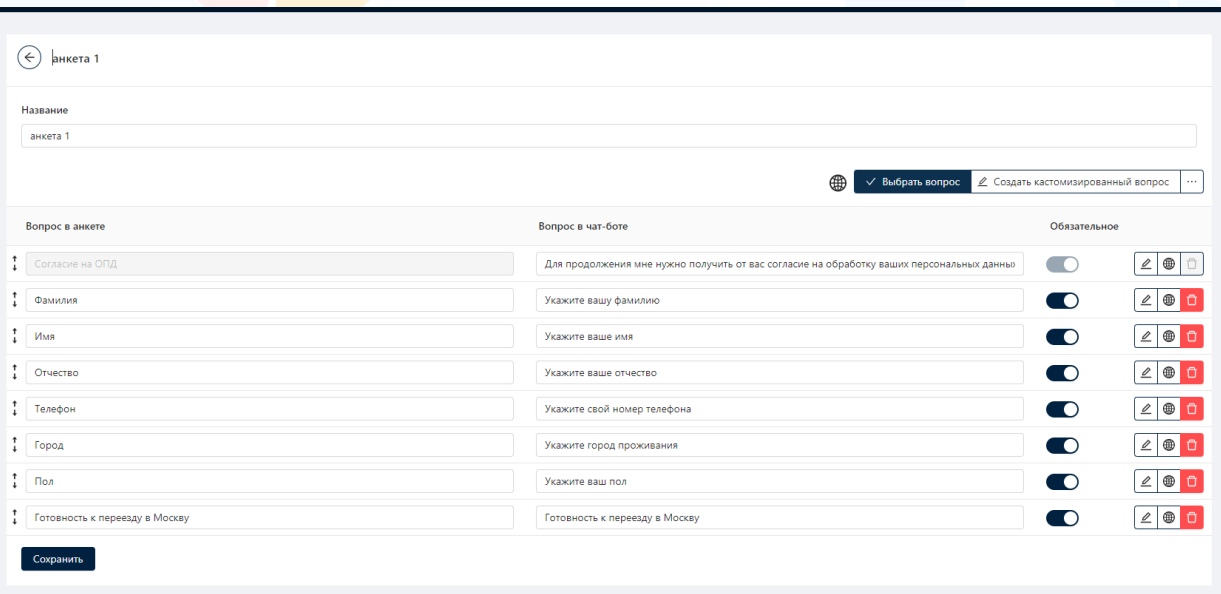

Рис. 12

7

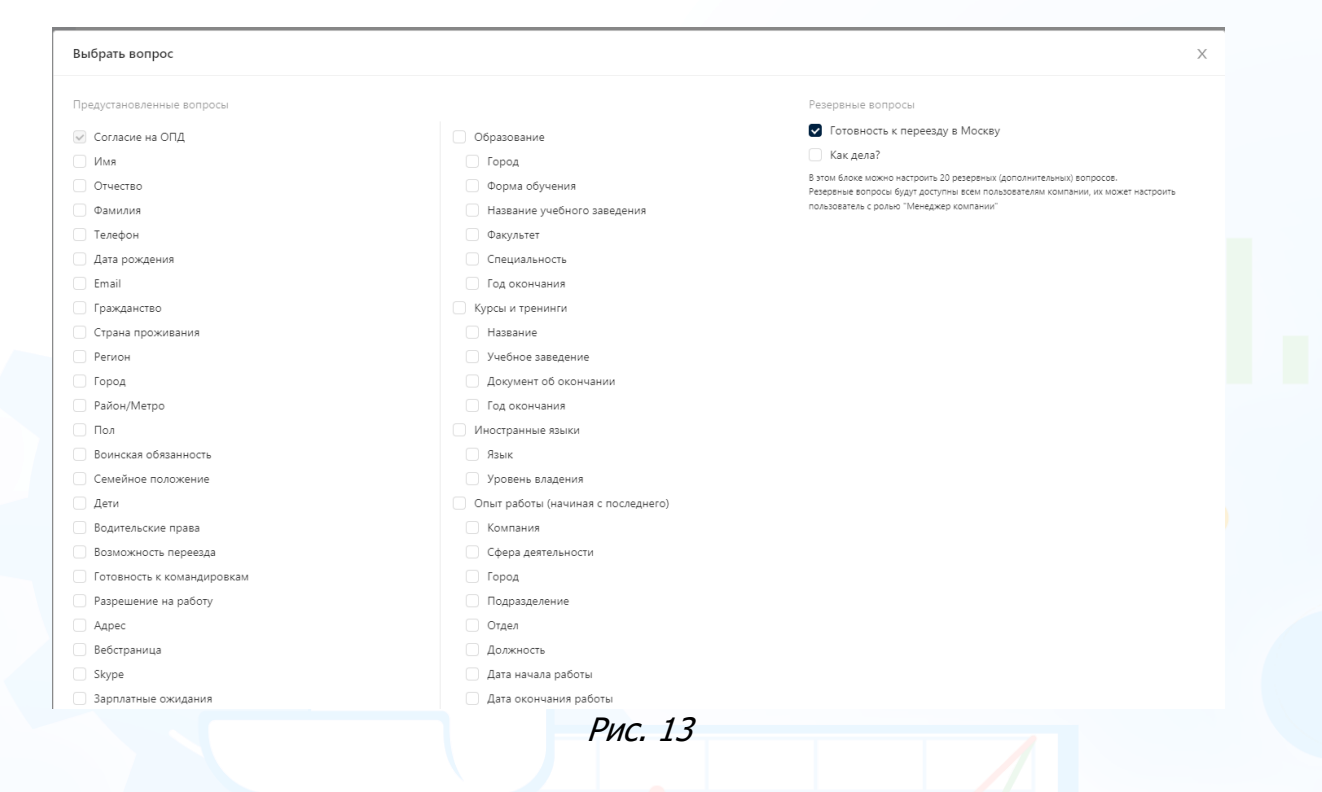

В анкеты также можно добавить уникальные кастомизированные вопросы для вакансий.

### **Для того чтобы добавить кастомизированный вопрос из анкеты,** нажмите кнопку **«Создать кастомизированный вопрос»**.

В открывшемся окне **«Редактировать вопрос»** укажите тип и обязательность вопроса, заполните соответствующие поля и нажмите кнопку **«Ок»** (Рис. 14).

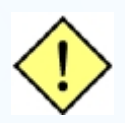

**! Кастомизированые вопросы отображаются в анкетах, размещенных на лендинговых страницах или доменах. Кастомизированные вопросы НЕ отображаются в Experuim <sup>в</sup> колонках Сводки проекта во вкладке "Отклики с сайтов" и в Портфеле откликов, если анкета размещена на домене. Кастомизированные вопросы отображаются в Experium <sup>в</sup> колонках Сводки проекта во вкладке "Поступившие анкеты" и в Портфеле откликов, если анкета размещена на лендинге.**

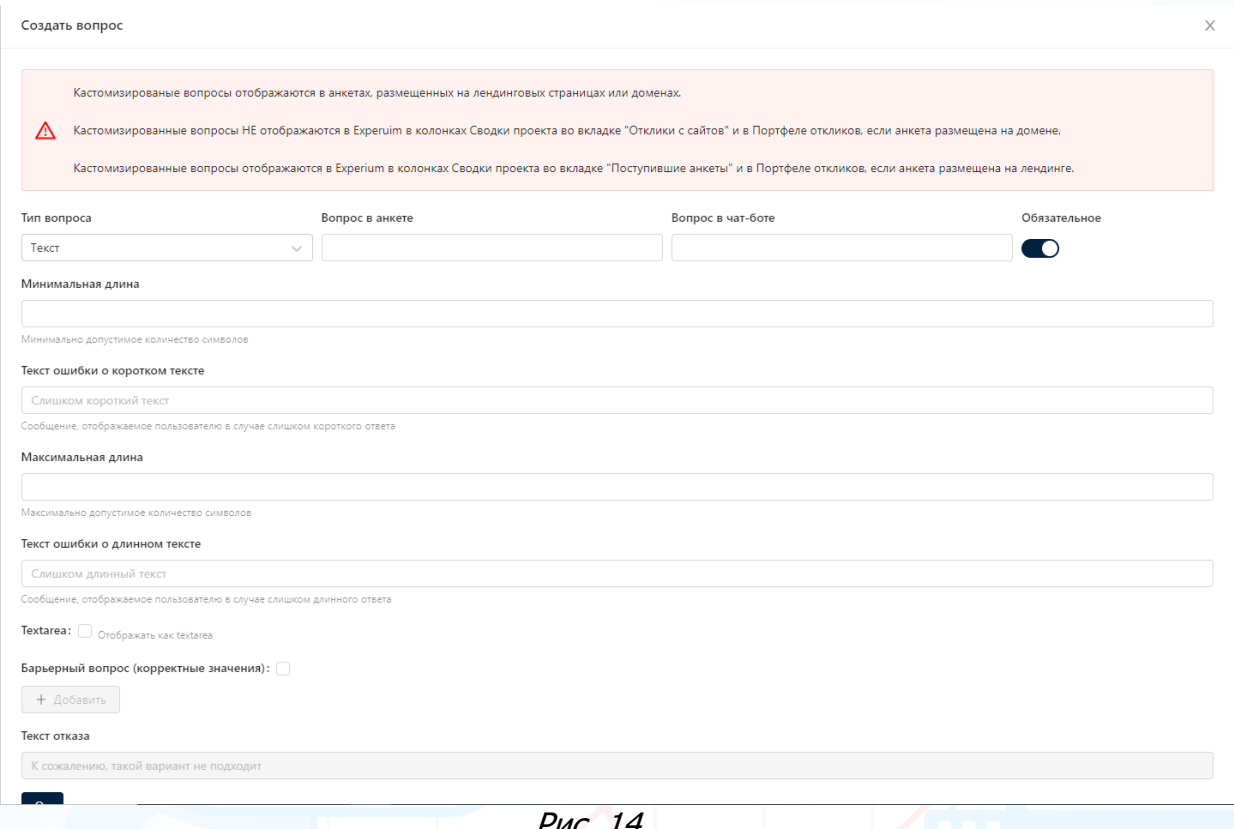

Рис. 14

### **Для того чтобы изменить вопрос анкеты,**

откройте анкету с вопросами и нажмите кнопку **«Редактировать вопрос»**. В открывшемся окне **«Редактировать вопрос»** внесите необходимые изменения и нажмите кнопку **«Ок»** (Рис. 15).

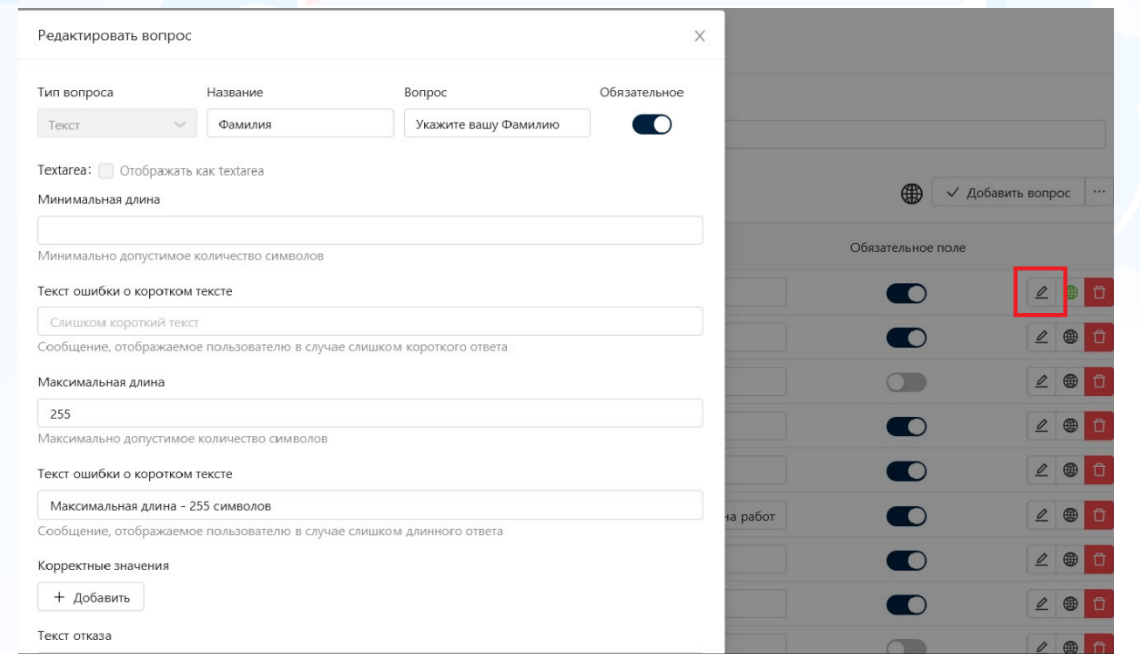

Рис. 15

#### **Для того чтобы добавить вопрос на других языках,**

нажмите кнопку **«Добавить переводы»** и в открывшемся окне выберите команду **«Добавить перевод»**, выберите язык и внесите название раздела вопроса на выбранном языке (Рис. 16).

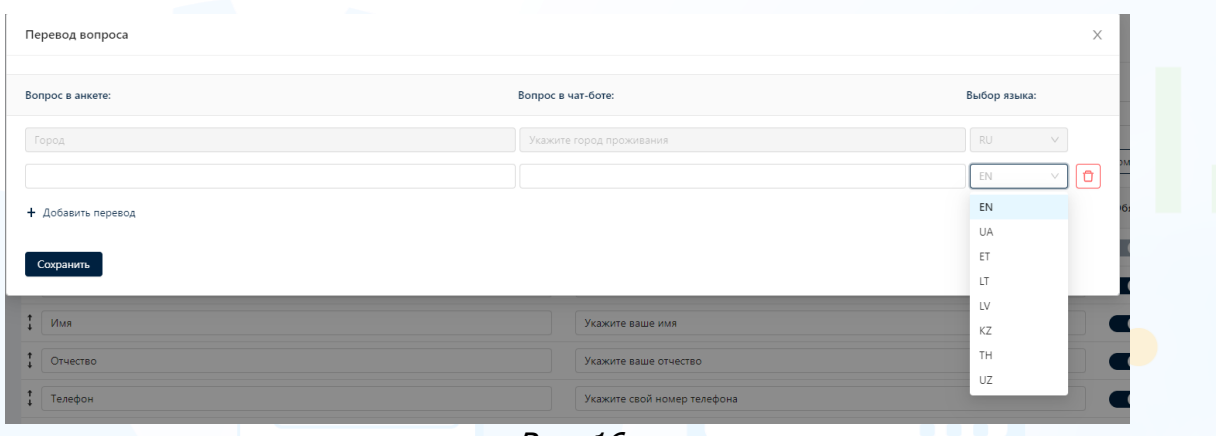

Рис. 16

### **Для того чтобы добавить перевод анкеты на других языках,**

нажмите кнопку **«Добавить перевод»** и в открывшемся окне **«Перевод анкеты»** укажите название вопросов анкеты на выбранных языках, переключая языковые вкладки (Рис. 17–18). По завершению ввода информации нажмите кнопку **«Ок»**.

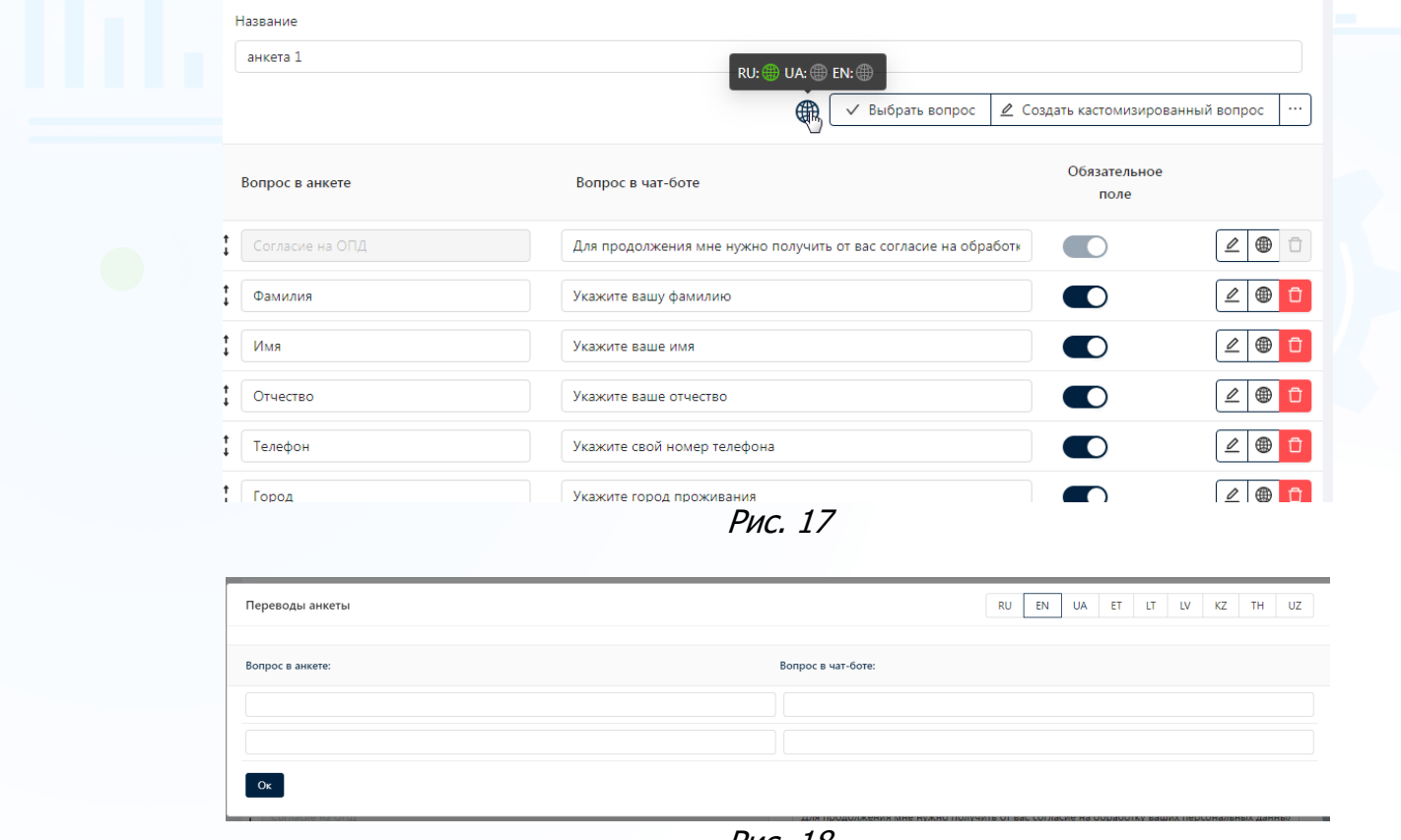

Рис. 18

#### **Для того чтобы изменить последовательность вопросов анкеты,**

нажмите левой кнопкой мыши на стрелки слева от вопроса и не отпуская кнопки переместите вопрос (Рис. 19).

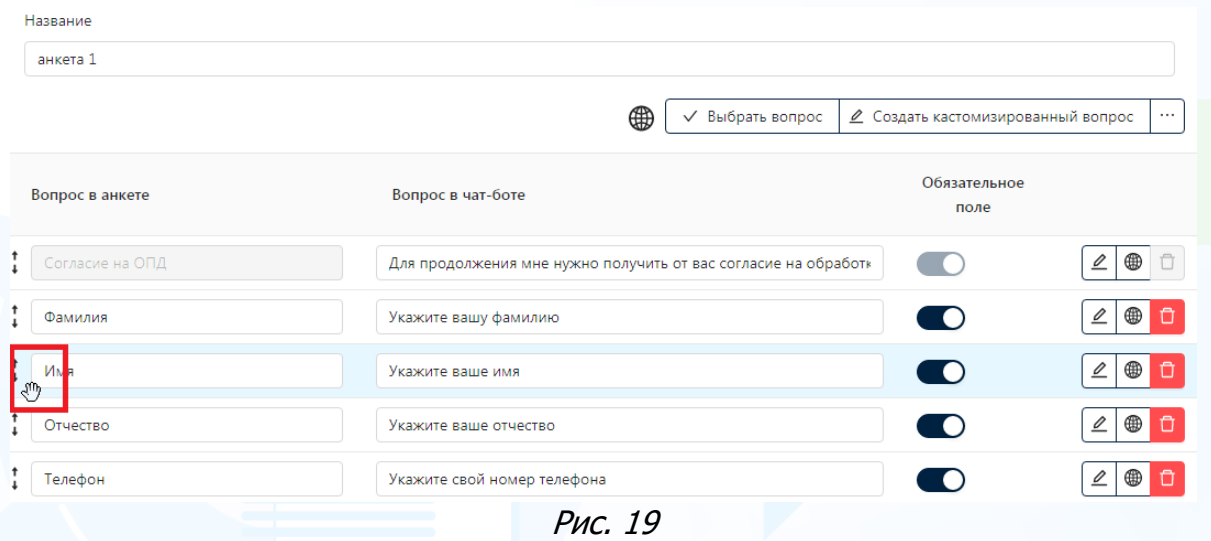

#### **Для того чтобы удалить вопрос,**

нажмите кнопку **«Удалить»** напротив вопроса, который необходимо удалить из анкеты.

После завершения редактирования вопросов анкеты, нажмите кнопку **«Сохранить»** в окне **«Добавить вопросы»**.

Во вкладке **«Предустановленные анкеты»** для быстрого поиска анкет используйте фильтры **«Все анкеты», «Домены», «Название»** (Рис. 20).

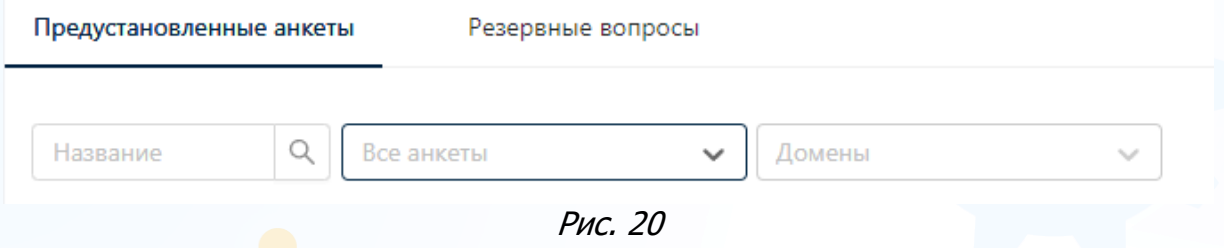

### *Резервные вопросы*

Во вкладке **«Резервные вопросы»** отображается список кастомизированных вопросов компании, которые могут использоваться в анкетах при публикации вакансий (Рис. 21).

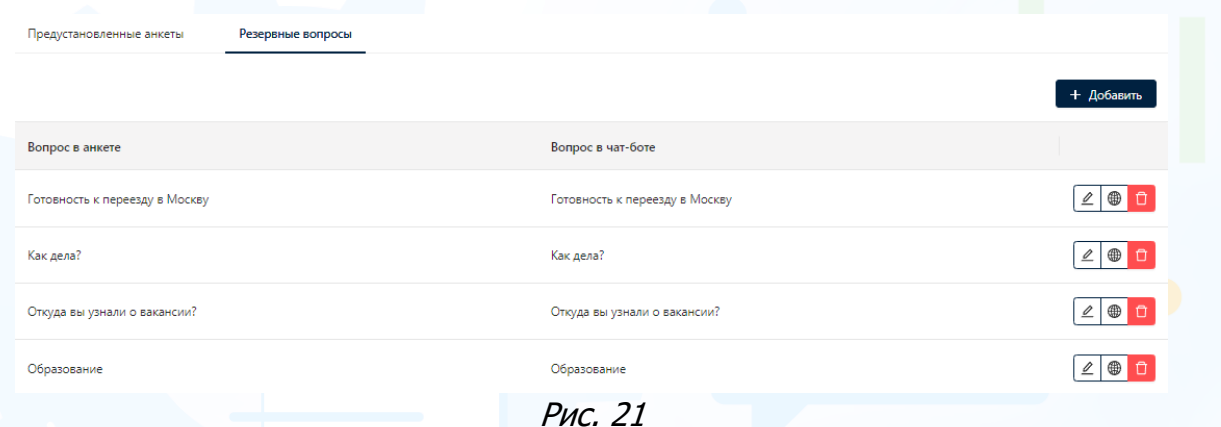

#### **Для того чтобы создать резервный вопрос,**

нажмите кнопку **«Добавить»** и в открывшемся окне **«Добавить вопрос»** укажите тип вопроса и заполните необходимые поля.

#### **Для того чтобы добавить вопрос на других языках,**

нажмите кнопку **«Добавить переводы»** и в открывшемся окне выберите команду **«Добавить перевод»**, выберите язык и внесите название раздела вопроса на выбранном языке (Рис. 22).

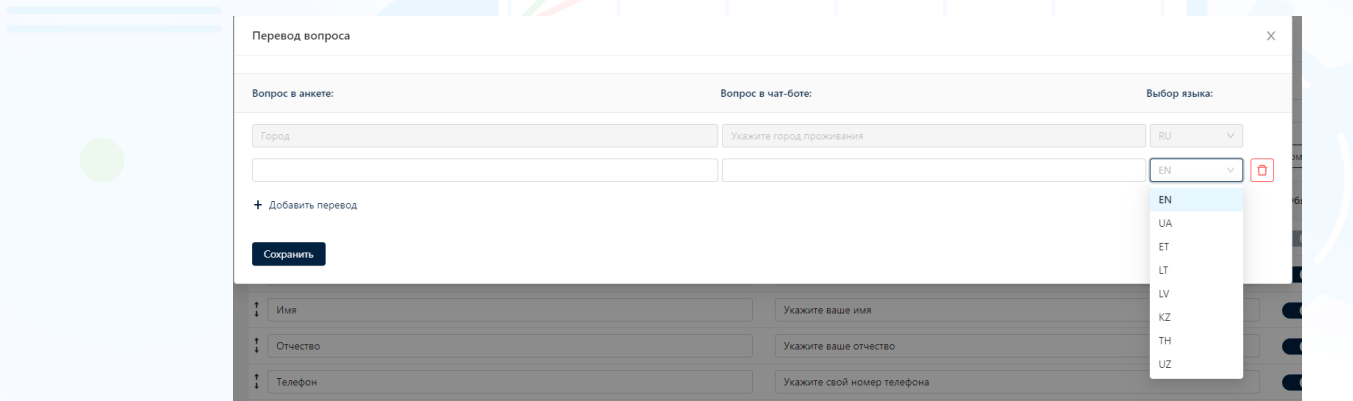

Рис. 22

#### **Для того чтобы изменить вопрос,**

откройте анкету с вопросами и нажмите кнопку **«Редактировать вопрос»**. В открывшемся окне **«Редактировать вопрос»** внесите необходимые изменения и нажмите кнопку **«Сохранить»**.

#### **Для того чтобы удалить вопрос,**

нажмите кнопку **«Удалить»** напротив вопроса, который необходимо удалить из списка.